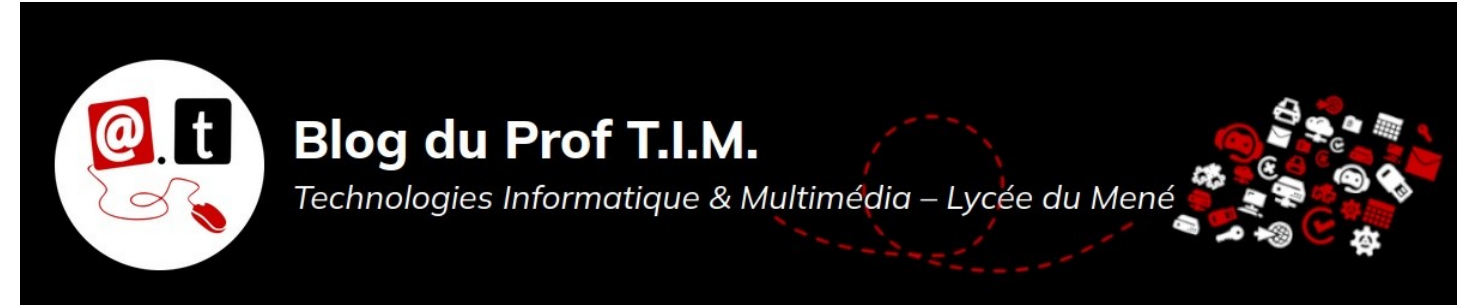

## Fiche 3 : Animations, transitions et interactions.

# Table des matières

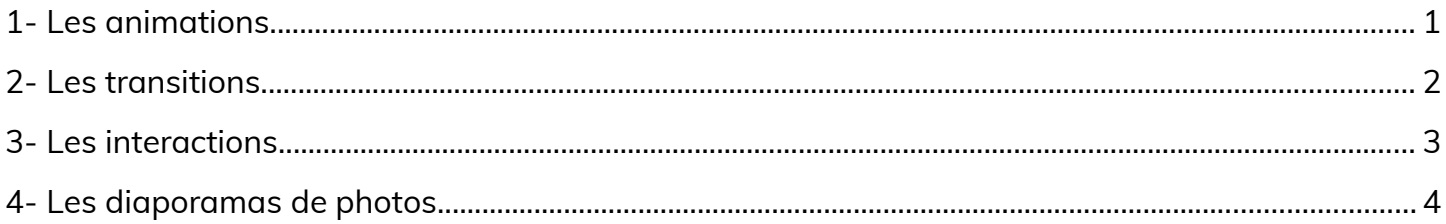

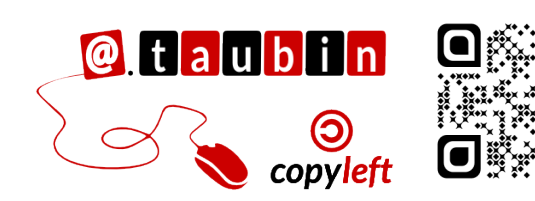

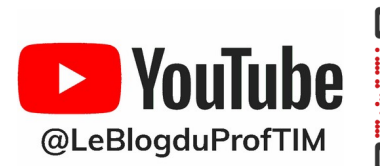

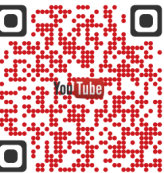

https://blogtim.fr

### <span id="page-1-0"></span>**1- Les animations**

**Une animation est un effet** d'apparition, de disparition, de mouvement... que l'on applique à une zone ou à une image. Pour ajouter un effet il est donc indispensable de sélectionner un élément. On peut ensuite accéder à l'onglet **Animation** dans **volet des tâches** de l'écran - à droite.

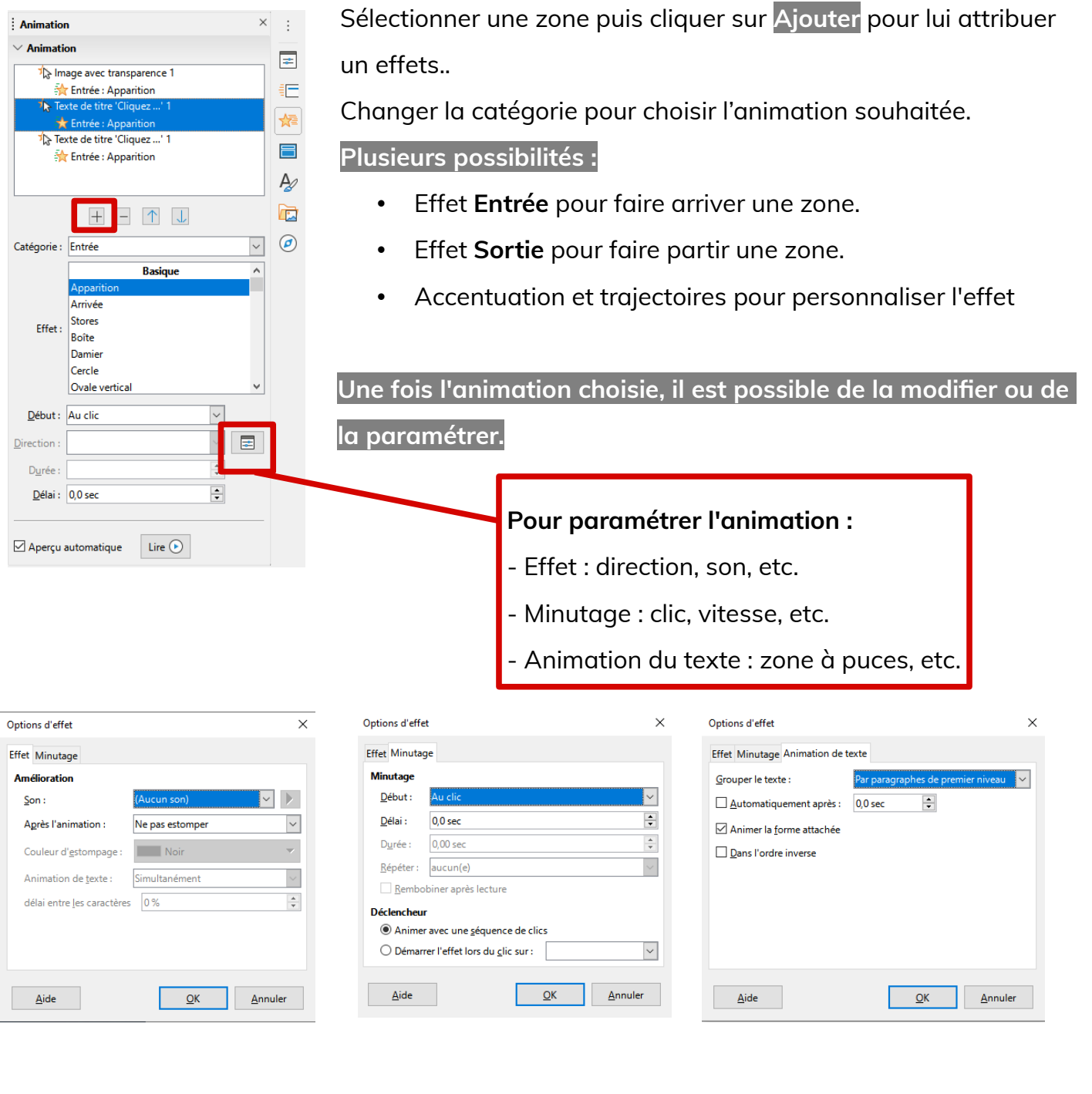

On peut **ajouter des animations à plusieurs éléments** d'une même diapo ou **plusieurs animations à un même élément**.

Il faudra ensuite **gérer l'ordre de passage des effets** dans la diapo. Il suffit de sélectionner l'effet dans la liste de la partie droite de l'écran et d'utiliser les flèches pour le faire monter ou descendre.

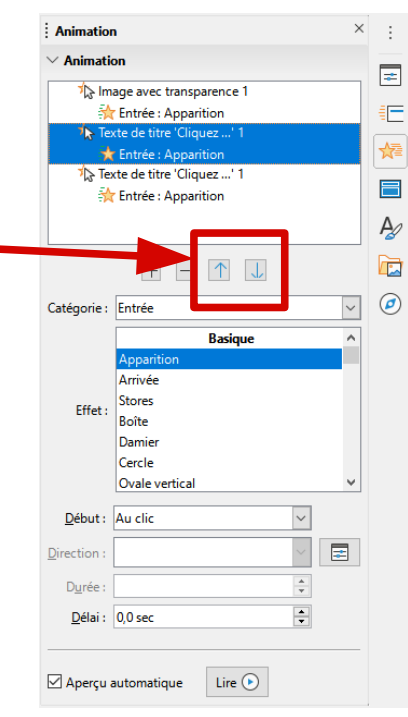

### <span id="page-2-0"></span>**2- Les transitions**

Les transitions permettent de gérer le passage d'une diapo à la suivante.

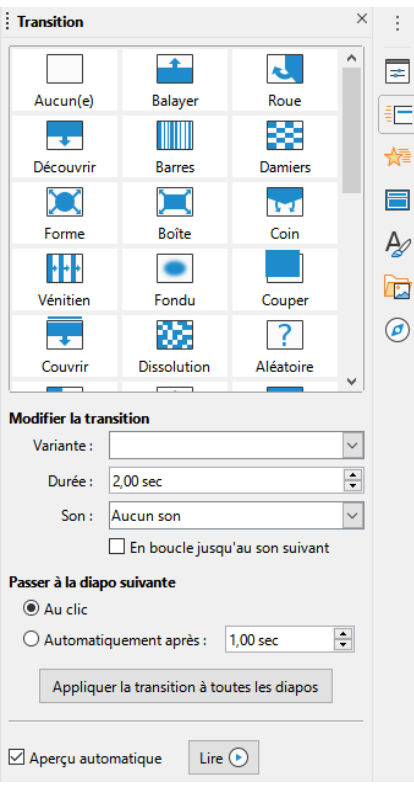

Le volet ci-contre permet de **gérer une transition.**

Il est possible d'appliquer la même transition à toutes les diapos

en utilisant le bouton **Appliquer à toutes les diapos**.

**On peut également choisir les paramètres de la transition :**

- Au clic : il faut cliquer pour passer à la diapo suivante
- Automatiquement : il faut déterminer le « temps d'affichage » de la diapo.
- Durée
- Son

### <span id="page-3-0"></span>**3- Les interactions**

Les interactions permettent de gérer le navigation entre les diapos. **Pour ajouter une interaction il est indispensable de sélectionner une zone**. On peut ensuite accéder au menu **Format > Interaction**.

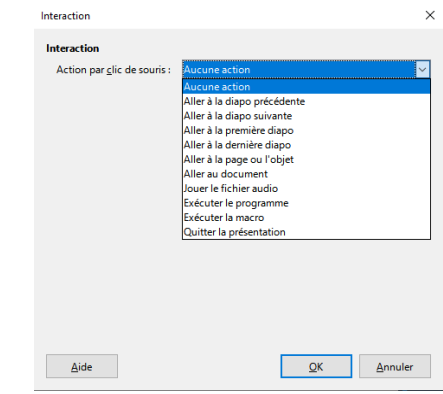

#### **Exemple : Faire un bouton pour aller de la diapo numéro 1 à la diapo numéro 4 :**

- 1- Sélectionner le bouton préalablement créé et lancer le menu **Format > Interaction**
- 2- Choisir **aller à la page ou à l'objet** puis cliquer sur **Diapo 4**
- 3- Valider en faisant **OK**

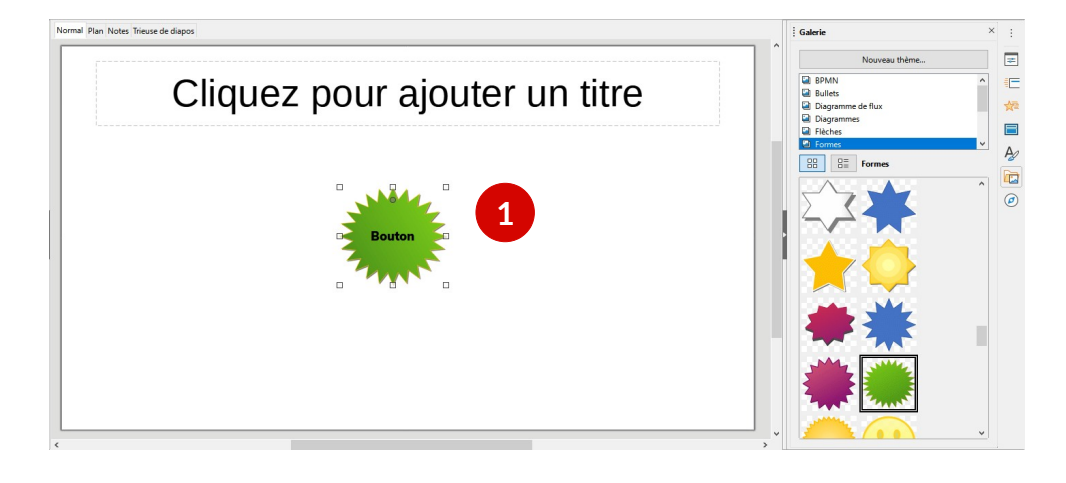

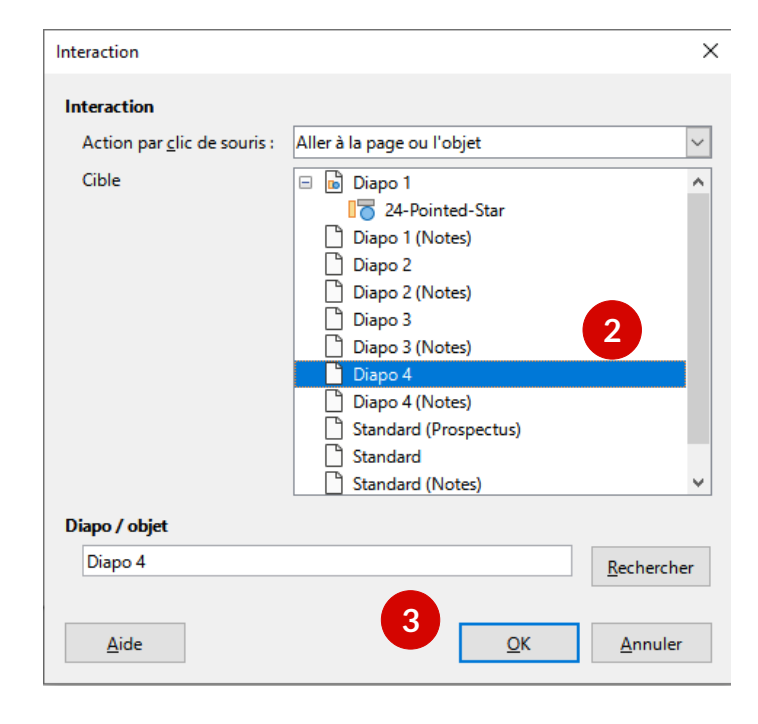

Pour une utilisation optimale, **il est conseillé d'avoir donné un nom à chaque diapo au préalable**. Sinon, si on change l'ordre des diapos ou s'y on en ajoute, le bouton lui ira toujours à la quatrième.

#### <span id="page-4-0"></span>**4- Les diaporamas de photos**

Cette fonctionnalité permet, à partir d'un dossier d'images, de construire un diaporama. Lancer le

menu **Insertion > Média > Album photo**.

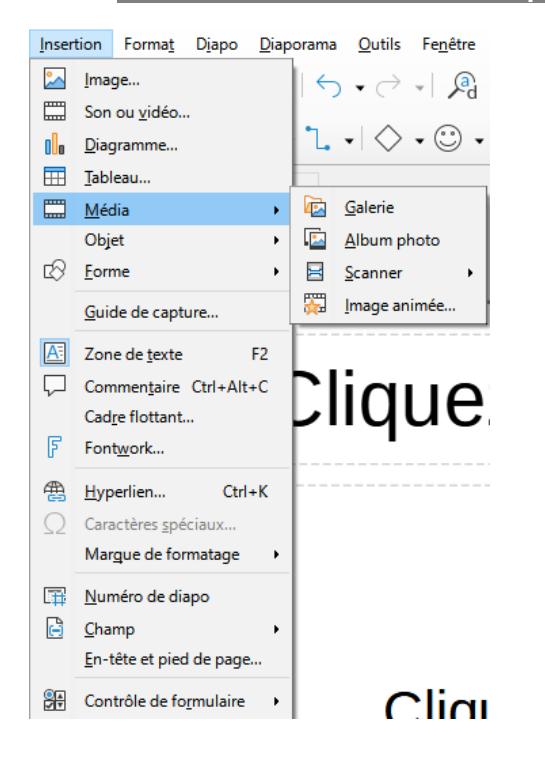

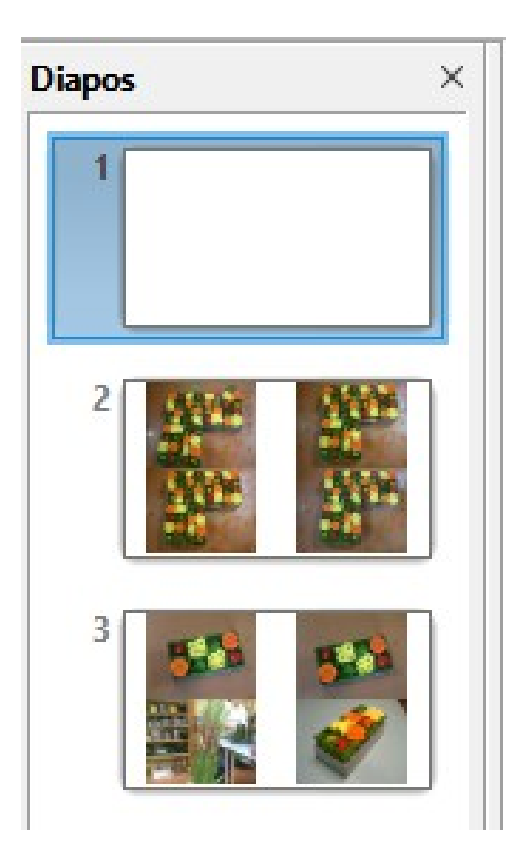

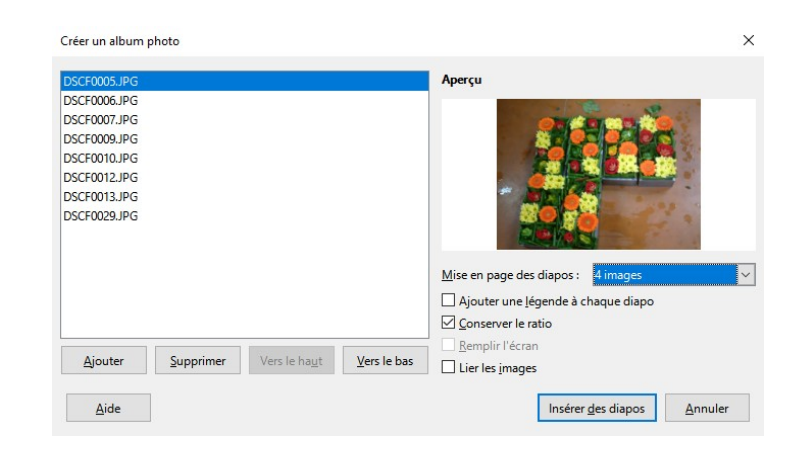

Cliquer sur **Ajouter** et **sélectionner des images** sur votre ordinateur.

**Choisir le nombre d'images par diapo** et cocher la case **Conserver le ratio**, puis faire **Insérer les diapos.**

Sur l'exemple, **8 photos** avaient été sélectionnées. Le logiciel a donc créé **2 diapositives avec chacune 4 images** comme demandé.